#### **USER MANUAL**

# PERFORMANCE OPTIX

Important: Read before using.

### **WELCOME**

# BUILD YOUR SWING FROM THE GROUND UP

Performance Optix bundles two Uneekor technologies to provide a real-time visual representation of your swing.

Uneekor's first biomechanical golf training system combines Swing Optix™ hi-resolution cameras with the NEW Balance Optix™, to create your own elite training solution. When paired with your launch monitor ball / club tracking data, you'll understand your performance like never before.

## **Table of Contents**

| TO ENSURE SAFE USE        | 3  |
|---------------------------|----|
|                           |    |
| BALANCE OPTIX             |    |
| What's Included           | 5  |
| Hardware Installation     | 7  |
| Software Installation     | 9  |
| Using Balance Optix       | 10 |
| Understanding the Data    | 14 |
|                           |    |
| SWING OPTIX               |    |
| What's Included           | 15 |
| Camera Installation       | 16 |
| Install Uneekor Launcher  | 17 |
| Register and Selection    | 19 |
| Lighting Environment      | 21 |
| Swing Optix Configuration | 23 |
|                           |    |
| APPENDIX                  | 24 |

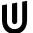

## **To Ensure Safe Use**

Improper handling or operation of this machine may result in injury or damage to property. Points which must be observed to prevent injury or damage are described as follows.

| <b>WARNING</b> | Used for instructions intended to alert the user to the risk of severe injury should the unit be used improperly.                                                                                                    |
|----------------|----------------------------------------------------------------------------------------------------|
| <b>CAUTION</b> | Used for instructions intended to alert the user to the risk of injury or material damage should the unit be used improperly. Material damage refers to damage to home, furnishing, or anything within the unit's vicinity. |
| NEVER          | This symbol alerts the user to items that should never be carried out.                                                                                                    |

## To Ensure Safe Use - Cont

#### / WARNING!

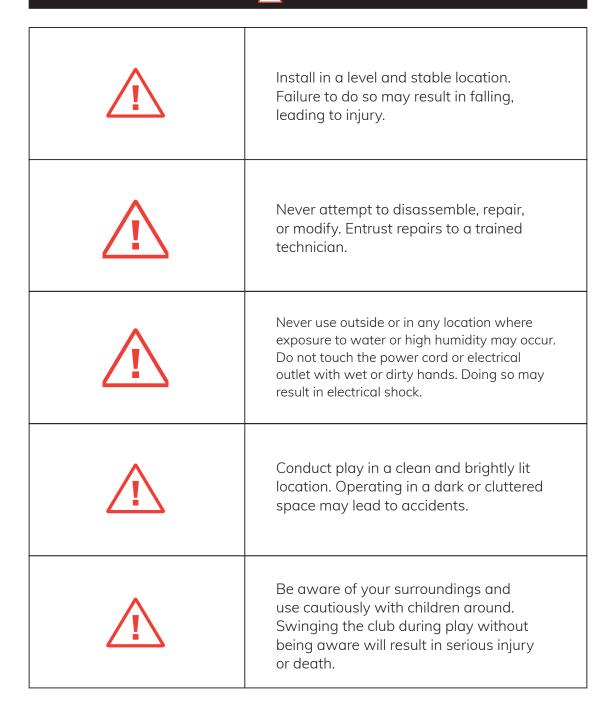

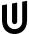

## What's Included

The following items are included. Make sure they are all present and accounted for.

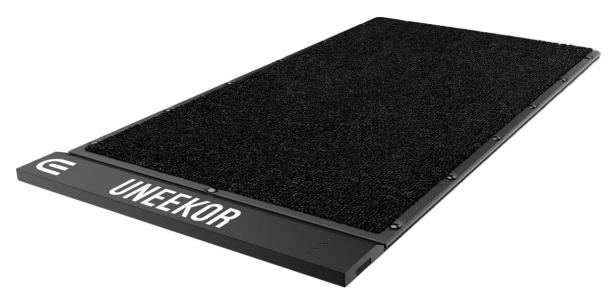

**Balance Optix Mat** 

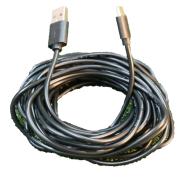

**USB** Cable

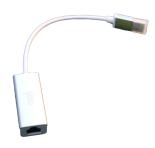

**USB** to Ethernet Cable

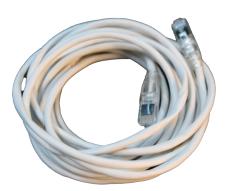

**Ethernet Cable** 

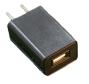

**Charging Block** 

## **What's Included**

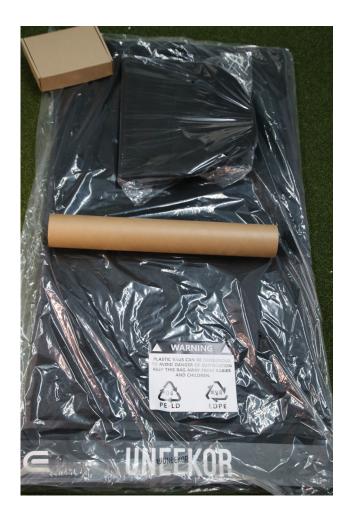

Once you open your Balance Optix box you will see the following items wrapped and prepared for shipping.

In addition, a rolling tube and deluxe duffel bag are also inclluded for travel or storage.

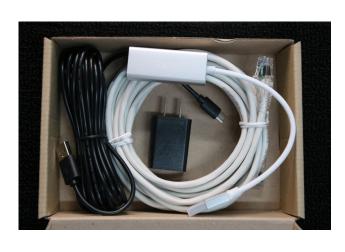

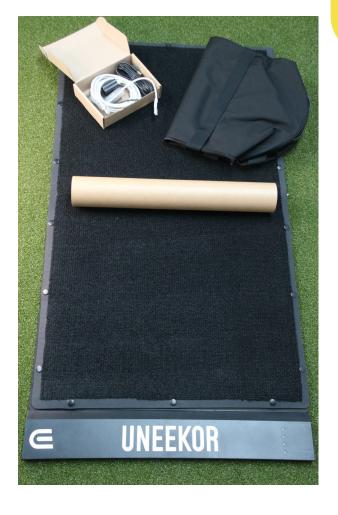

## **Hardware Install**

1. Connect both the USB and Ethernet cables to the end of the Balance Optix mat.

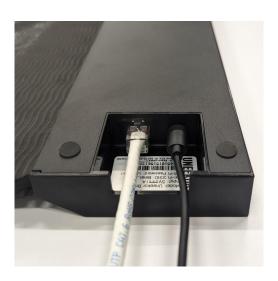

2. Connect Ethernet cable to your PC. Connect USB to your PC or the provided charging block and plug it into an outlet.

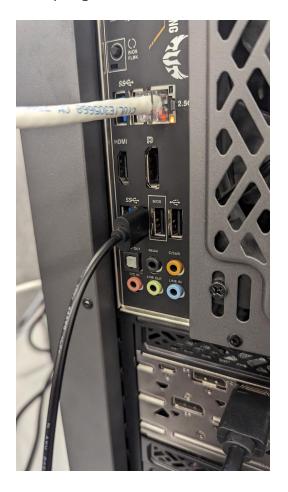

## **Hardware Install**

3. Once powered, the lights on the Balance Optix mat will illuminate.

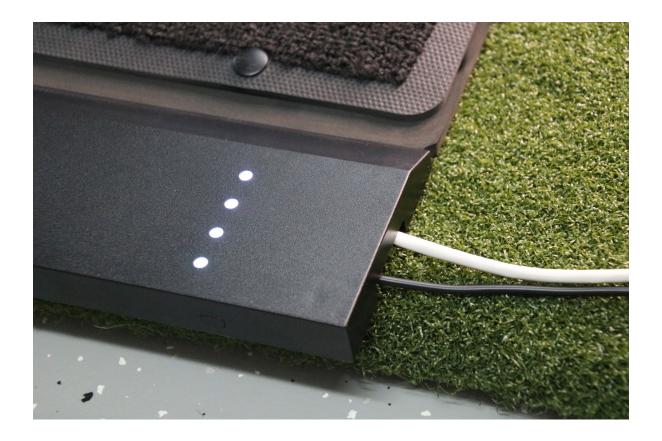

4. Once connected and please see the list of next steps on Page 11.

## **Software Installation**

## Once your Balance Optix is connected, please follow these steps to activate your Balance Optix:

- 1. Create or login your account at my.uneekor.com.
- 2. Download and install Launcher. Launcher Install File.
- 3. Please ensure that Uneekor Swing Optix cameras are connected.
- 4. Place the Balance Mat on your hitting turf or a flat surface.
- 5. Navigate to 'Devices' in Launcher.
- 6. Launcher will automatically detect your Balance Optix mat.
- 7. Press REGISTER.
- 8. Launch View application.

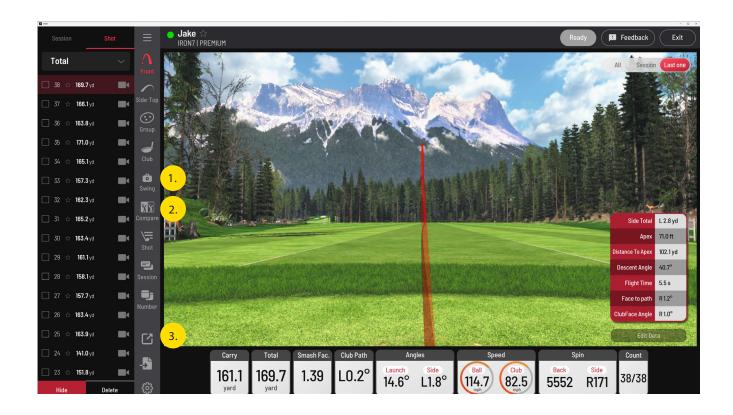

Once connected and launched, you can access Balance Optix on 3 screens:

- 1. Swing Optix Screen
- 2. Compare Screen
- 3. Pop-out Screen

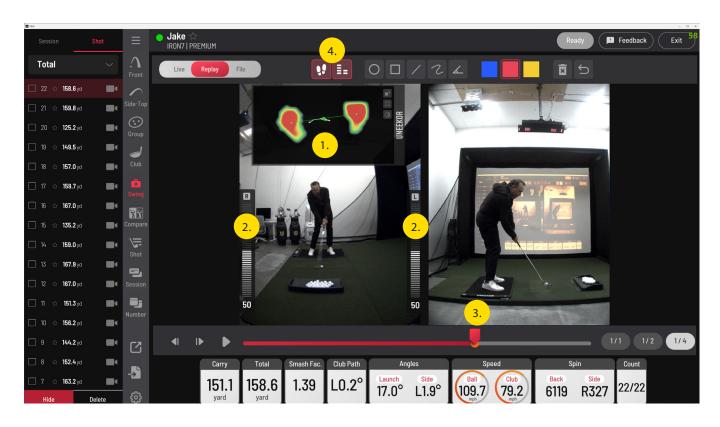

- 1. Foot Heat Map This is a visual representation of your weight distribution throughout your swing. It can be dimmed, resized, or rotated with the 3 available icons (right side of the image box) to fit your preference.
- 2. Weight Distribution Bars Visualization of left/right weight distribution from address to finish.
- 3. Impact Marker Through Swing Optix technology, this marker will automatically identify the moment of impact.
- 4. Toggle Foot Heat Map and Weight Distribution Bars On/Off- Easily turn these features on or off.

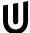

<sup>\*</sup>The foot heat map and weight distribution bars are movable to your preferred view/location.

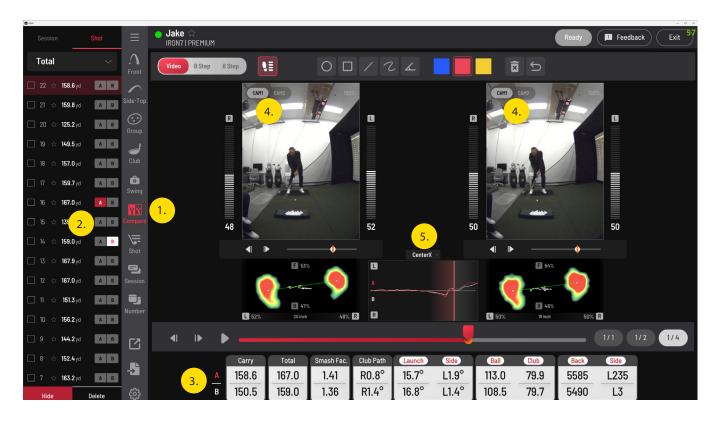

- 1. Choose this option to compare two swings.
- 2. Navigate to the 'Shot' column, then select two swings (Shot A and Shot B) to compare.
- Here you can see the data fields of both swings for direct comparison.
- 4. Select which camera view you want to compare by toggling between Cam 1(Face On camera view)or Cam2. (Down The Line camera view)
- 5. Center X compares both swings in graphical format.

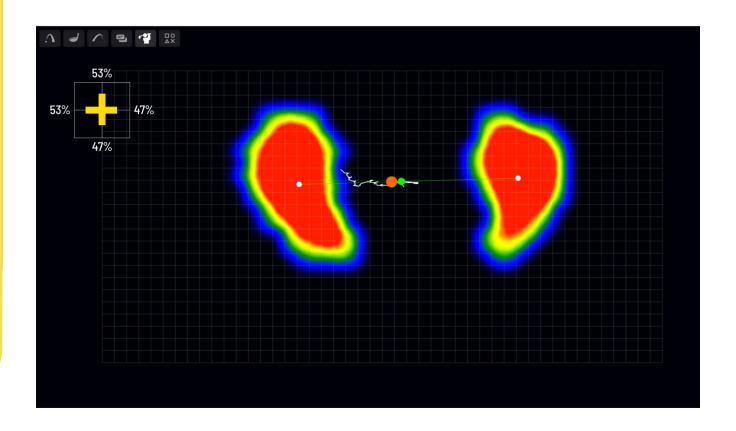

- 1. Choose to see Balance Optix by selecting this button.
- 2. Weight Distribution Diagram This diagram shows both your horizontal and vertical weight distribution throughout your swing.
- 3. Foot Heat Map as your weight changes, from left to right or heel to toe, the heat maps of your individual feet will increase/decrease in size and color in conjunction with your weight distribution.
- 4. Center of Mass Tracer tracks and displays the movement of your CoM throughout your swing

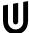

## **Understanding the Data**

- 1. Balance is an essential aspect of a successful golf swing. It plays a crucial role in helping maintain control, generate power, and achieve consistent results. While there is no "perfect swing," there are fundamentals and patterns that lead to increased consistency. Balance Optix provides real-time visual data so you can better understand and focus on these important aspects of your own swing.
- 2. Weight Distribution Most elite players have a weight distribution that is approximately 50/50 at address, weight shifts to the rear foot at the top of the backswing, and towards the lead foot through impact and finish.
- 3. Center of Mass (CoM) CoM describes the center point of all your weight and can be tracked it as it moves both laterally and horizontally throughout the golf swing. Elite players tend to keep their CoM on a relatively straight horizontal line throughout the swing.

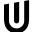

## INSTALL GUIDE

# SWING OPTIX ®

# **UNEEKOR**

## 0.1 INCLUDED ITEMS

The following items are included in the package. Please make sure they are all present and accounted for.

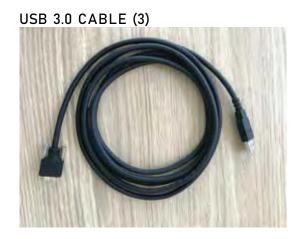

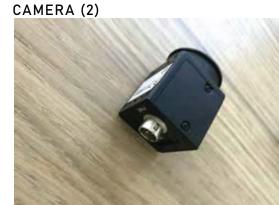

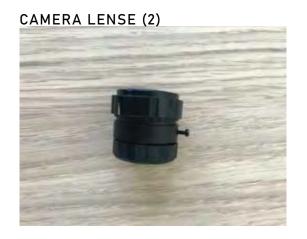

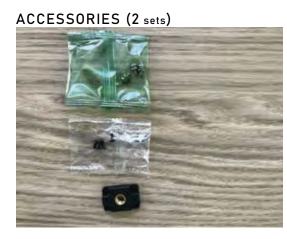

NOTE: If any part is missing, please contact support.

## 0.2 CAMERA INSTALLATION

#### STEP ONE

Please find the camera, bracket, and the 4 screws that came with the package.

#### STEP TWO

Screw in the 4 screws through the bracket onto the camera.

#### STEP THREE

Attach the camera with the bracket to the tri pod stand. The camera will need to be rotated 90 degrees as shown in the photo. Attach the USB 3.0 power cable to the camera. It is recommended to tie the USB 3.0 power cable to one of the legs of the tri pod.

#### STEP FOUR

Connect the other end of the USB 3.0 power cable directly to a USB 3.0 port on your PC. Please confirm you see the light blinking next to the "Power" text on the cameras.

#### NOTE:

The cameras will heat up to 43 - 46 degree Celcius. This is normal operating temp.

#### STEP ONE

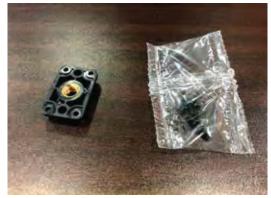

#### STEP TW0

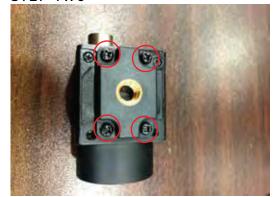

STEP THREE

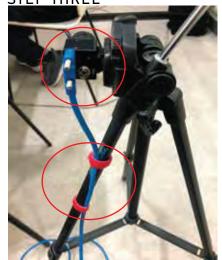

STEP FOUR

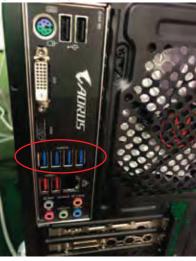

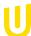

## 0.2 CAMERA INSTALLATION

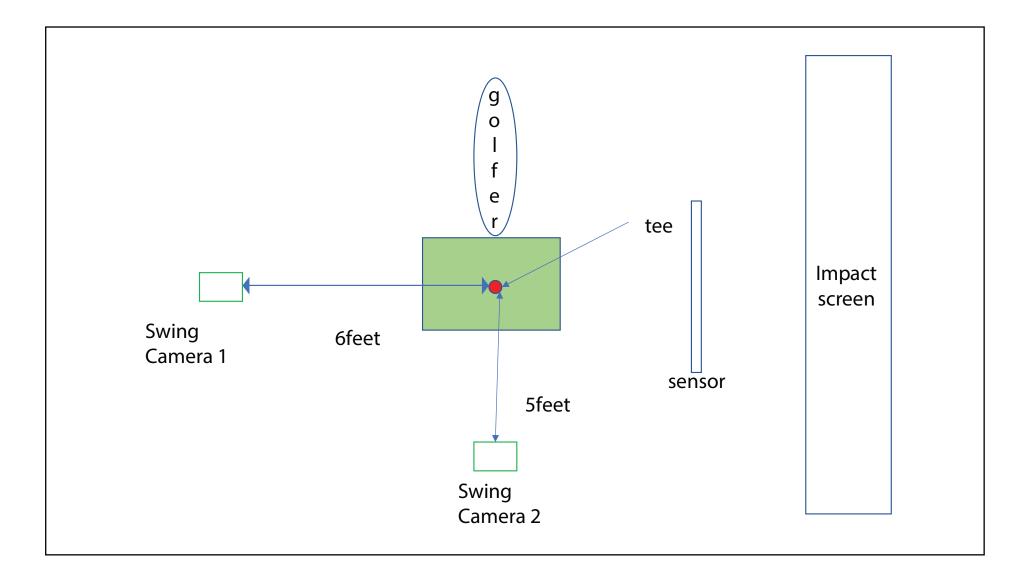

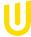

## 0.3 INSTALL UNEEKOR LAUNCHER

\*If Uneekor Launcher is installed. Skip this section

#### STEP ONE

Download and install the Uneekor Launcher from the Uneekor Resources page linked HERE

#### STEP TWO

Create a Uneekor account to register your products and manage your products. You can create an account from the link in the Uneekor Installer or from the link HERE

#### STEP ONE

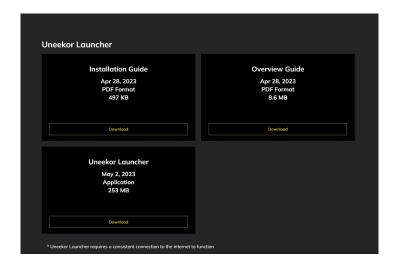

#### STEP TWO

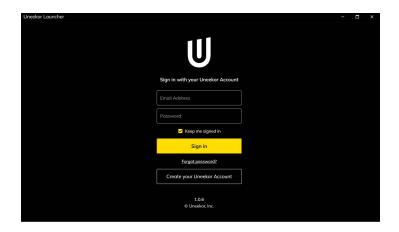

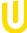

## 0.4 REGISTER AND SELECTION

#### STEP ONE

Select Devices on the left navigation bar

#### STEP TWO

Select Register your account in the Accessory Devices section for the cameras that you would like to add to your account

#### STEP ONE

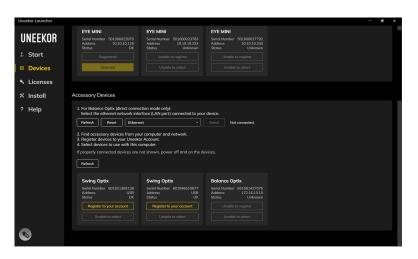

#### STEP TW0

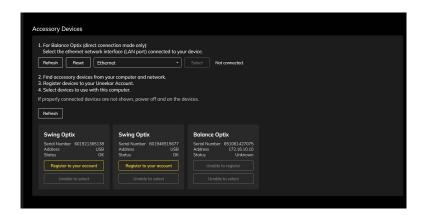

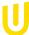

## 0.4 REGISTER AND SELECTION

#### STEP THREE

Once the cameras have been registered, make sure to select the cameras to ensure they will be available in game

#### STEP FOUR

Once the cameras have been selected, navigate to the Start tab and your cameras will be on the top of the screen letting you know that they are ready for use

#### STEP THREE

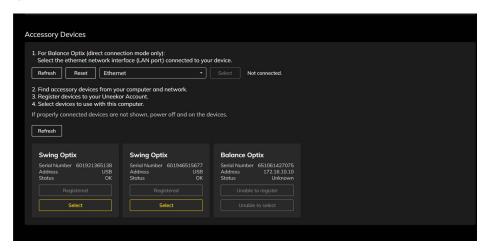

#### STEP FOUR

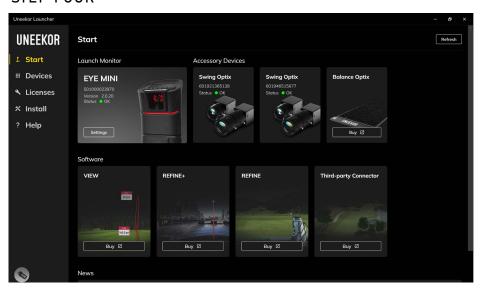

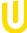

## 0.6 LIGHTING ENVIRONMENT

Besides your normal background room lighting, additional lighting is required to optimize the Swing Optix. It is recommended to add a minimum of 8 15W or higher, non flickering LED light bulbs on a track rail with fixtures. This will help with exposure and eliminating blurring of the club.

Ex: 11 non flickering LEDs were used in the environment below.

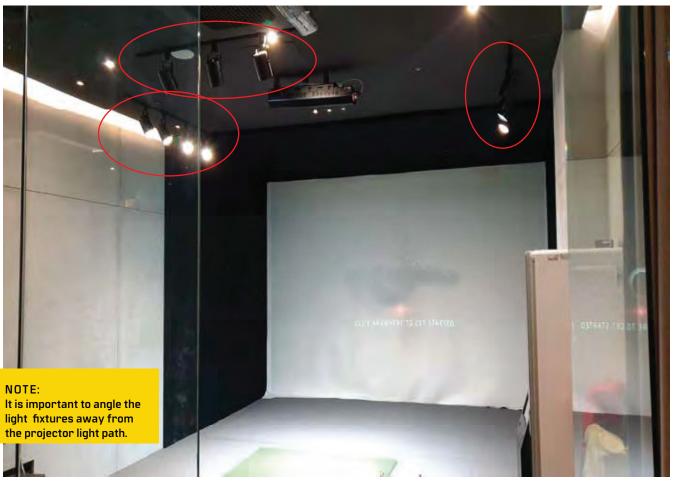

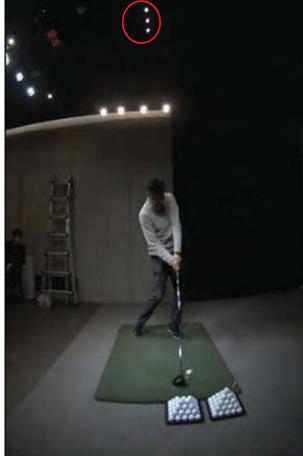

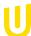

## 0.6.1 LIGHT ENVIRONMENT

#### **LED Bulb Recommendations**

| # | Brand     | Where to Buy? | Model       | LED Wattage | Wattage Rep. | Lumens | Light Appear. | Dimmable |
|---|-----------|---------------|-------------|-------------|--------------|--------|---------------|----------|
| 1 | Philips   | <u>Amazon</u> | 5967531U0   | 8.5W        | 65W          | 750    | 2700K         | Υ        |
| 2 | Philips   | Amazon        | 9290023277  | 8.5W        | 60W          | 800    | 2700K         | Υ        |
| 3 | Philips   | Amazon        | 9290011531A | 7W          | N/A          | 500    | 2700K         | Y        |
| 4 | Philips   | Amazon        | 9290013221  | 10W         | 75W          | 850    | 3000K         | Y        |
| 5 | Touchstar | <u>Amazon</u> | PAR30S      | 12W         | 75W          | 840    | 3000K         | Y        |

**Note**: The LED bulbs on this list have been tested with Uneekor Swing Optix cameras under a 15' x 10' enclosure using Uneekor QED and EYE XO hardware. These bulbs demonstrated minimal flickering during operation to not impeed Swing Optix cameras performance. If you're still experiencing issues with the selected bulbs on this list, please contact <a href="mailto:support@uneekor.com">support@uneekor.com</a> for further assistance. Thank you.

## **Projectors**

The follwing compatible projectors have been approved by Uneekor to function properly with Swing Optix cameras. If you experience issues with the selected projector(s) on this list, please contact <a href="mailto:support@uneekor.com">support@uneekor.com</a> for further assistance. Thank you.

| Compatible Models   | Туре       | Lumens | Throw Ratio   |
|---------------------|------------|--------|---------------|
| Panasonic PT-VZ590U | WUXGA 3LCD | 5000   | 1.09 - 1.77:1 |

| NOT Compatible       |
|----------------------|
| BenQ MH530FHD        |
| BenQ LK953ST         |
| BenQ LK953ST         |
| Optoma ZU606TST-W    |
| ViewSonic PR08800WUL |
|                      |

22

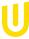

## 0.7 SWING OPTIX CONFIGURATION

#### STEP ONE

Open the View software. Proceed onto the main home screen of the View software.

#### STEP TWO

Click on the "Swing" tab in the navigation column on the left side.

#### STEP THREE

Inside the "Swing" tab, click on the "Settings" button on the top right of the screen. Next, click on the "Optix" tab to open the Swing Optix cameras.

#### STEP FOUR

You can make adjustments to the camera's Exposure, Gamma, Brightness, and Contrast in this menu. This is dependent on your lighting environment.

You are now finished.

#### STEP ONE

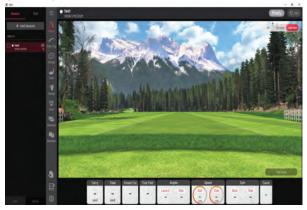

#### STEP THREE

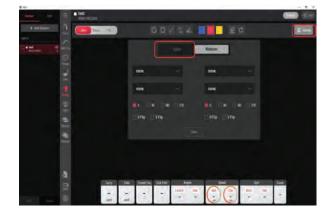

#### STEP TW0

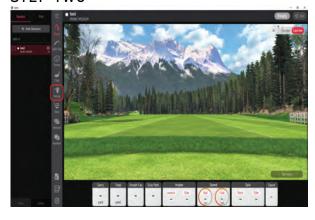

#### STEP FOUR

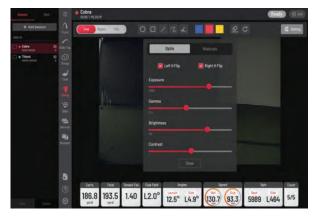

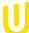

## **Appendix**

Launcher Overview Guide

**Uneekor Laucher** 

Resources

<u>Support</u>

**FAQ** 

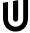

### MASTER YOUR PASSION

UNEEKOR, INC.

15770 LAGUNA CANYON RD SUITE 100 IRVINE, CA 92618

TEL: 1-949-328-7790

SALES@UNEEKOR.COM

SUPPORT@UNEEKOR.COM

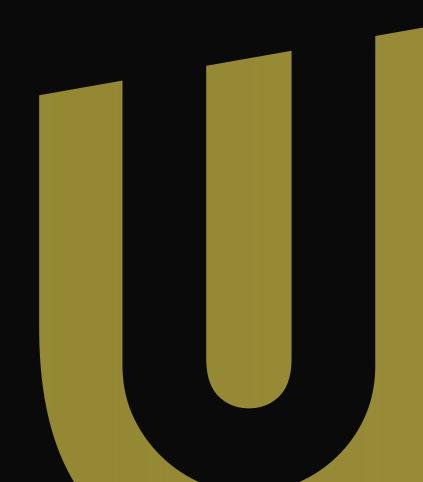